To be eligible to publish open access and use funding from the Hungarian Institutions (EISZ affiliated) account you must be:

- **1.** the corresponding author of the article
- **2.** affiliated to one of the participating institutions
- 3. publishing in an eligible journal

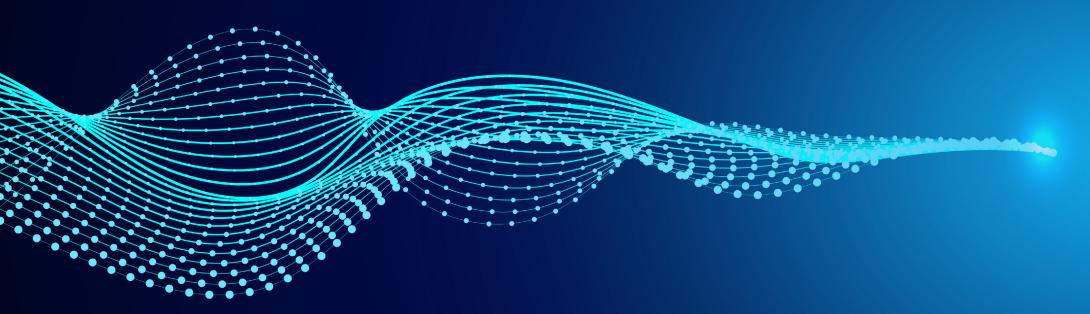

# OUP Open Access Account USER GUIDE

Authors from participating Hungarian Institutions can use funds to pay open access charges when publishing in 300+ OUP journals

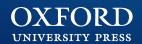

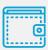

Sign into OUP's online licensing and payment system

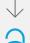

Choose open access licence

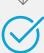

Accept the licence terms

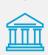

Select 'Hungarian Institutions (EISZ affiliated)' to request use of funds to pay the OA charge

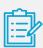

Provide supporting information and confirm

#### Step 1 – Sign in

Once your article has been accepted for publication, you'll receive an email from the OUP production team with a link to OUP's online licensing and payment system.

Click on the link and sign in using your Oxford Academic account.

- On the Oxford Journals Author Services site, click 'Start'
- Fill in your Username and Password
- 3 Click 'Sign In'

If you do not have an Oxford Academic account, you can register from this page.

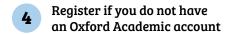

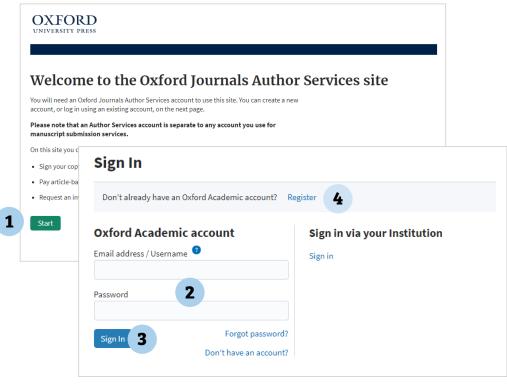

#### Step 2 – Choose OA licence

Once logged in, choose the appropriate licence under which your article will be published in the journal. To publish open access and request use of Hungarian Institutions (EISZ affiliated) funds you should choose one of the open access licences available (the range of open access licences available varies by journal), and then click the green 'Select' button at the bottom of the page. If you're unsure of your eligibility, check with your institution before agreeing the licence.

- 1 Choose a publication licence for the article
- 2 Click 'Select'

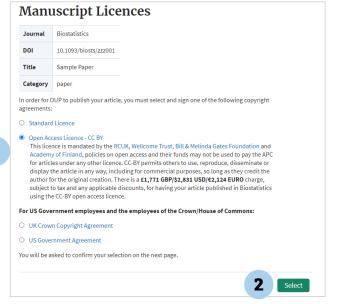

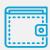

Sign into OUP's online licensing and payment system

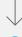

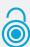

Choose open access licence

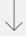

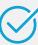

Accept the licence terms

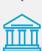

Select 'Hungarian Institutions (EISZ affiliated)' to request use of funds to pay the OA charge

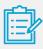

Provide supporting information and confirm

#### Step 3 – Confirm you accept the licence terms

Review the terms of your chosen publication licence, and the charges associated with publication.

Check the boxes at the end of the page to confirm that you have read the copyright agreement and that you will arrange payment of any applicable charges, before you proceed. If you are eligible for use of Hungarian Institutions (EISZ affiliated) funding, you will not need to pay the OA charge.

If page or colour charges apply for your article, you will need to arrange payment for those – check the journal Instructions to Authors page for details of charges.

- Check the boxes at the end of the page to confirm that you have read the copyright agreement and that you will arrange payment of the charge
- 2 Click 'I accept this copyright agreement'

You'll receive confirmation that your publication licence has been successfully completed. Proceed to review the charges associated with publication of your article and make a request to Hungarian Institutions (EISZ affiliated).

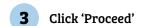

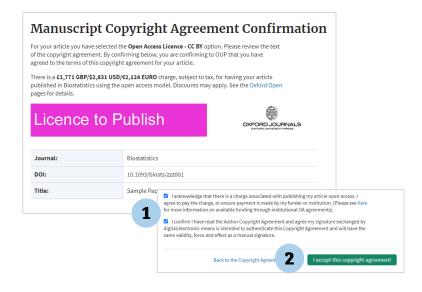

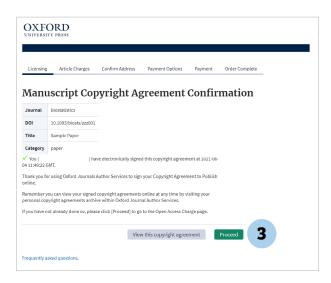

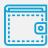

Sign into OUP's online licensing and payment system

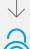

Choose open access licence

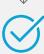

Accept the licence terms

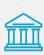

Select 'Hungarian Institutions (EISZ affiliated)' to request use of funds to pay the OA charge

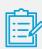

Provide supporting information and confirm

# Step 4 – Select 'Hungarian Institutions (EISZ affiliated)' to request use of funds to pay the OA charge

In order to make a request to use funding from your institution to pay the open access charge, select 'Hungarian Institutions (EISZ affiliated)' from the dropdown box, and check the box against the open access charge. Then select 'Refer Charges'.

- Select 'Hungarian Institutions (EISZ affiliated)'
- 2 Check the 'Refer Charge?' box
- 3 Click 'Refer Charges'

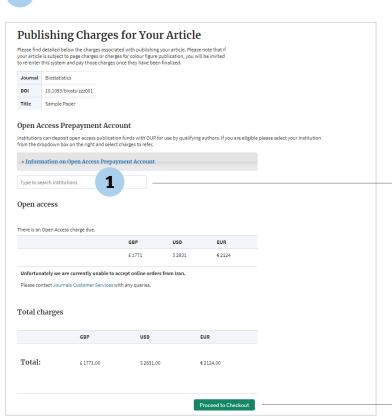

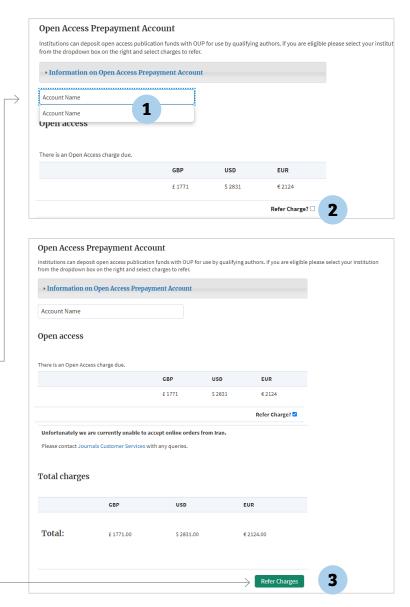

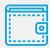

Sign into OUP's online licensing and payment system

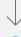

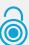

Choose open access licence

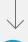

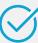

Accept the licence terms

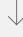

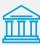

Select 'Hungarian Institutions (EISZ affiliated)' to request use of funds to pay the OA charge

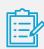

Provide supporting information and confirm

#### Step 5 – Provide supporting information

Confirm your address details and the details of any research funding. Insert the name of the Original Research Funder that supported your research and the Grant Number associated with this. If these are not applicable, then please enter 'N/A'. You can also provide a short statement to support your request. These details will be used to assess your eligibility for use of the account.

- 1 Enter Funding information or 'N/A' if not applicable
- 2 Enter a short statement to support your request
- 3 Click 'Proceed'

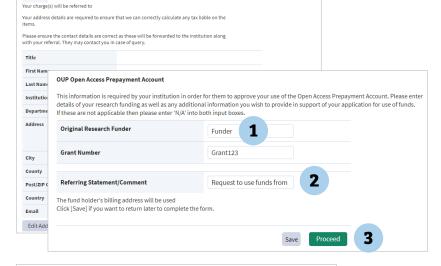

Correspondence Address

#### Confirm your request

Now you can review your request and click 'Complete Referral'. You will receive an email confirming that your request has been received.

1 Click 'Complete Referral'

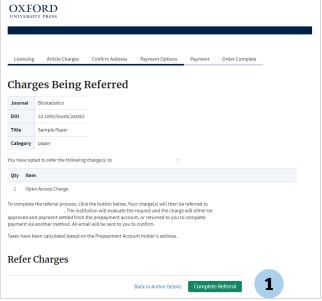